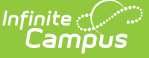

### **English Learners (Oklahoma)**

Last Modified on 03/11/2024 8:46 am CDT

English Learners [Information](http://kb.infinitecampus.com/#english-learners-information-in-ad-hoc-query-wizard) in Ad Hoc Query Wizard | EL [Fields](http://kb.infinitecampus.com/#el-fields) | Create an EL [Record](http://kb.infinitecampus.com/#create-an-el-record) | [Re-Enter](http://kb.infinitecampus.com/#re-enter-el-students) EL Students | View [Historical](http://kb.infinitecampus.com/#view-historical-el-records) EL Records | Create Custom EL [Elements](http://kb.infinitecampus.com/#create-custom-el-elements) | Manage [Documents](http://kb.infinitecampus.com/#manage-documents)

**Classic View:** Student Information <sup>&</sup>gt; Program Participation <sup>&</sup>gt; English Learners (EL) <sup>&</sup>gt; EL

#### **Search Terms**: English Learners (EL)

The EL tool allows schools and districts to manage student English Learners (EL) programs. The EL tool was designed as a way to provide a single area for managing EL information and pulling data for state and federal reports.

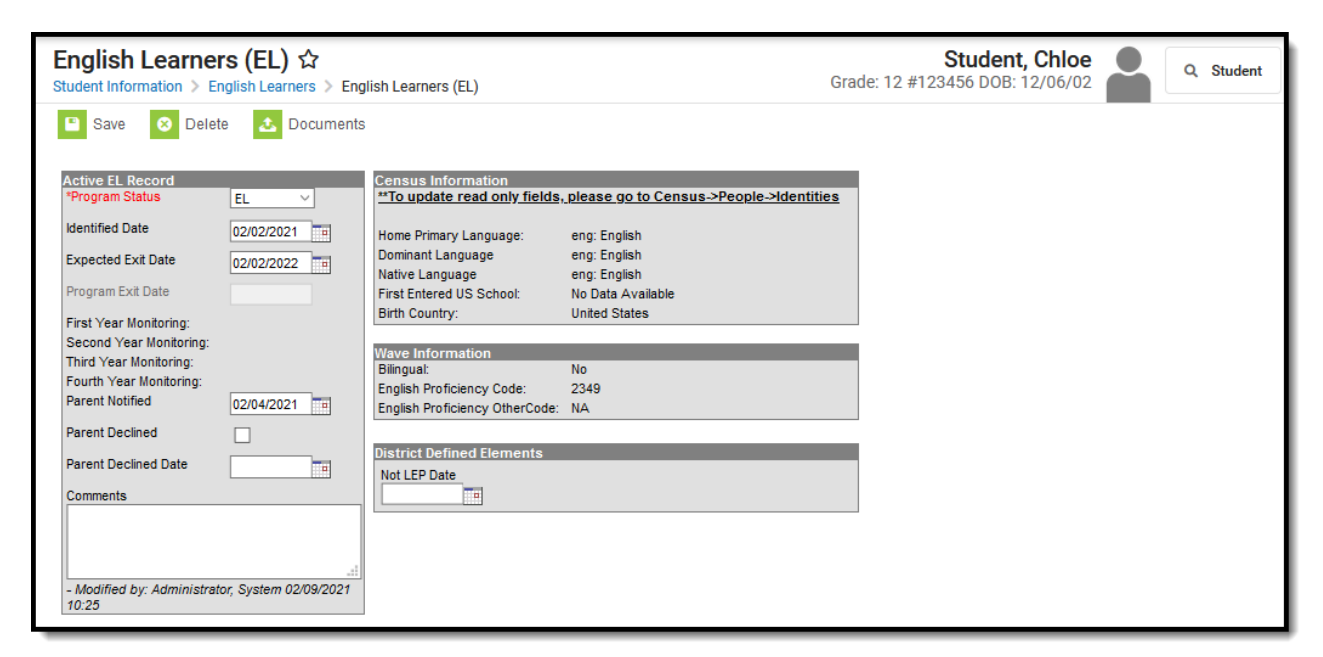

### **English Learners Information in Ad Hoc Query Wizard**

English Learners information is available in the Query Wizard for **Student** data types in **Learner > EL** folder.

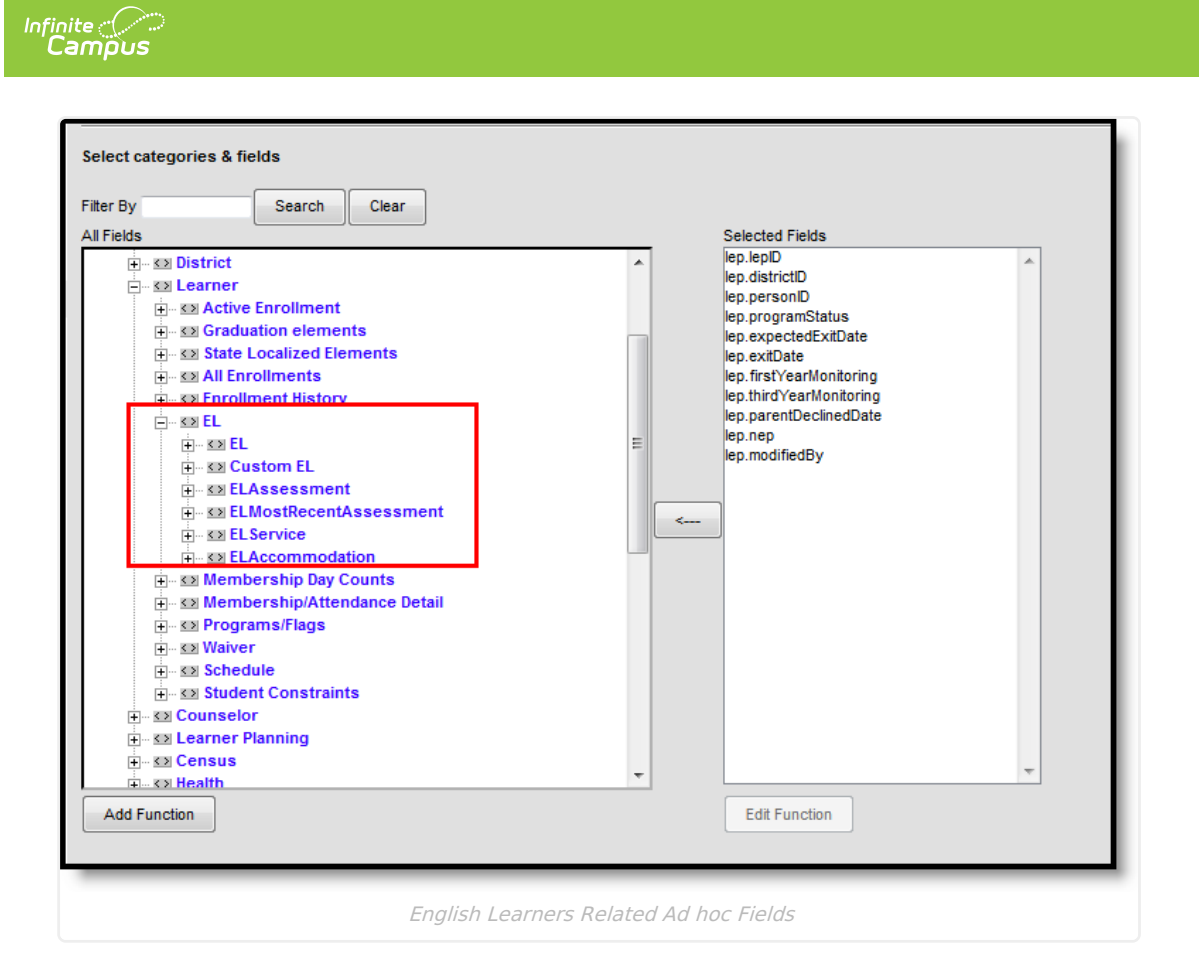

# **EL Fields**

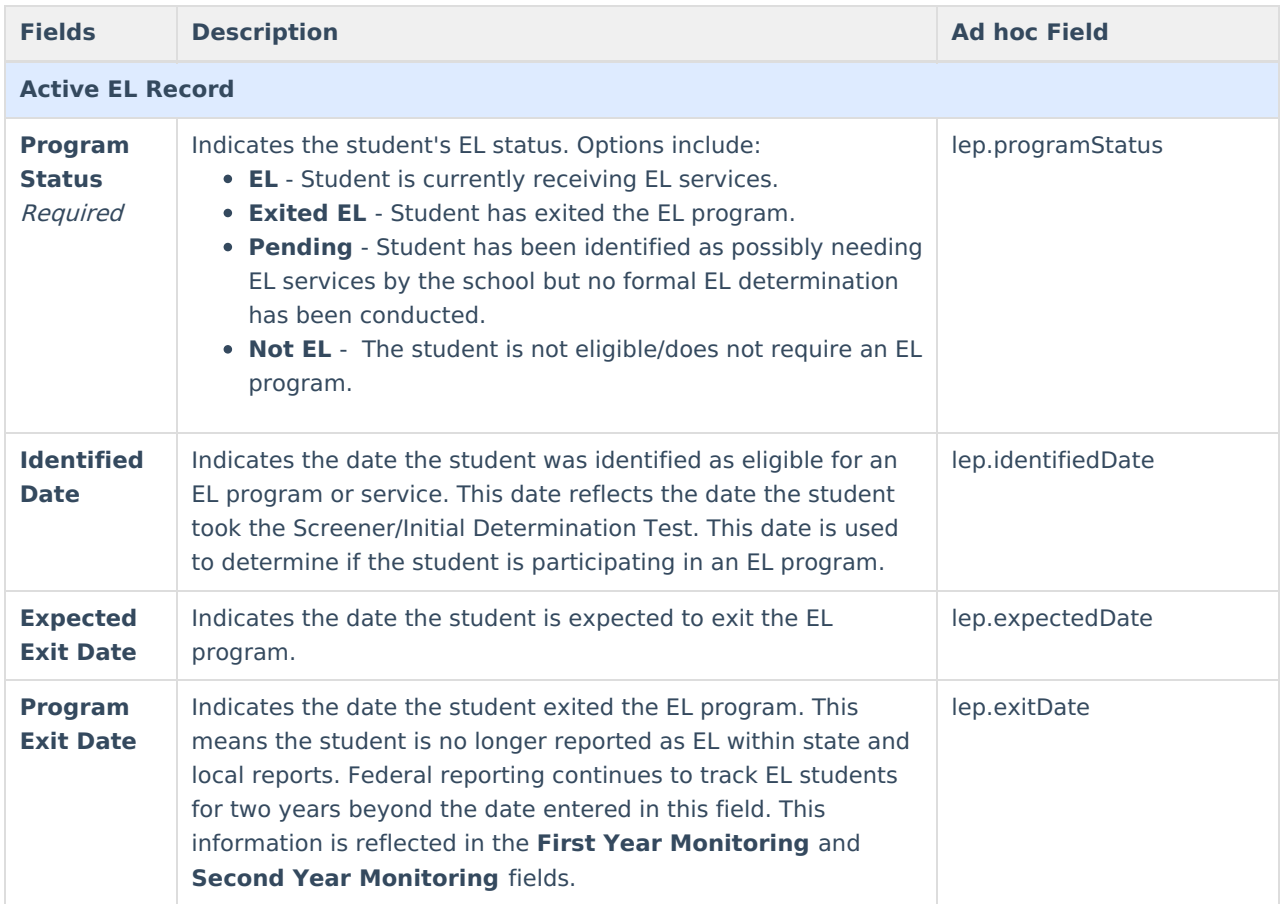

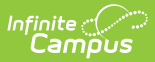

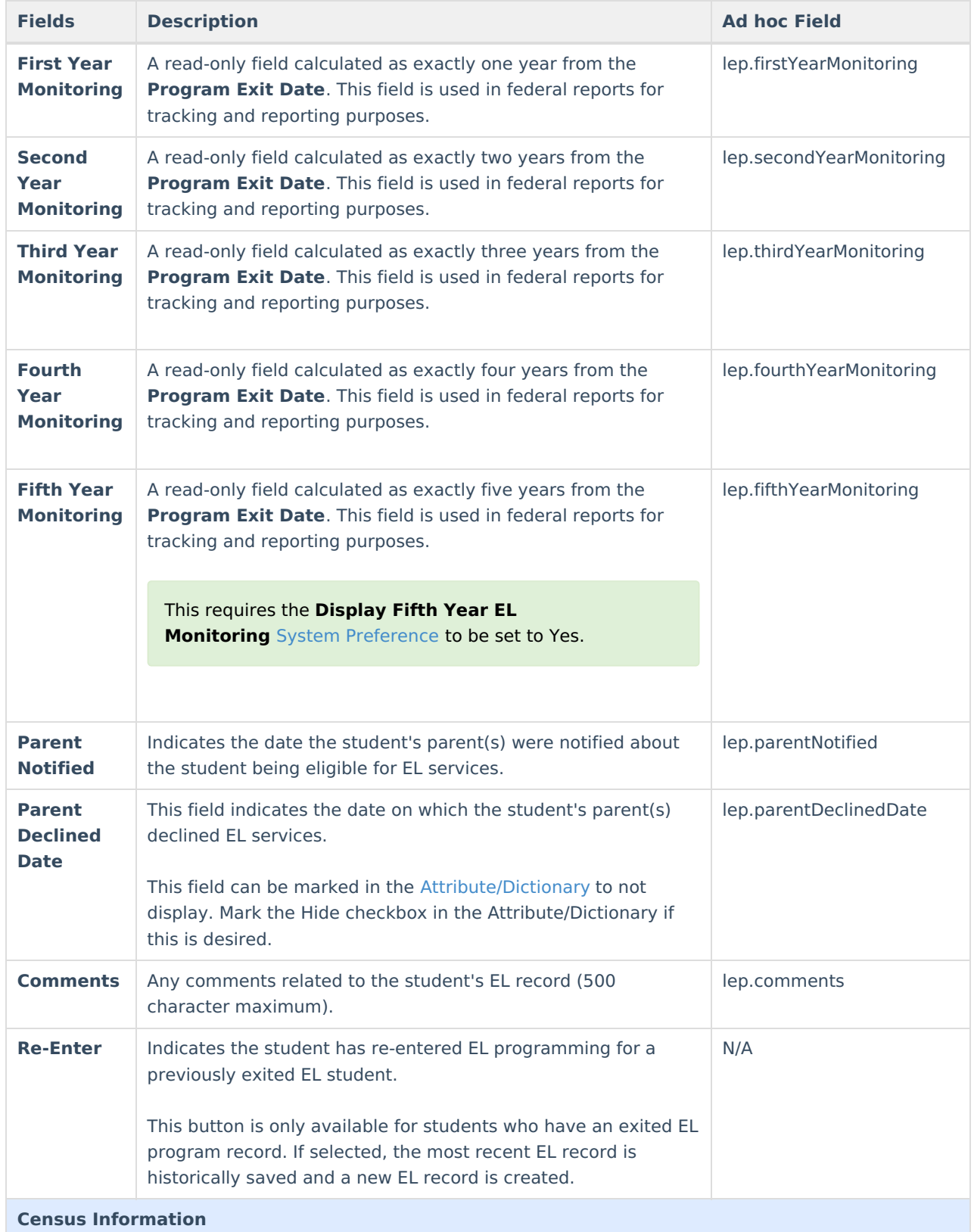

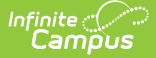

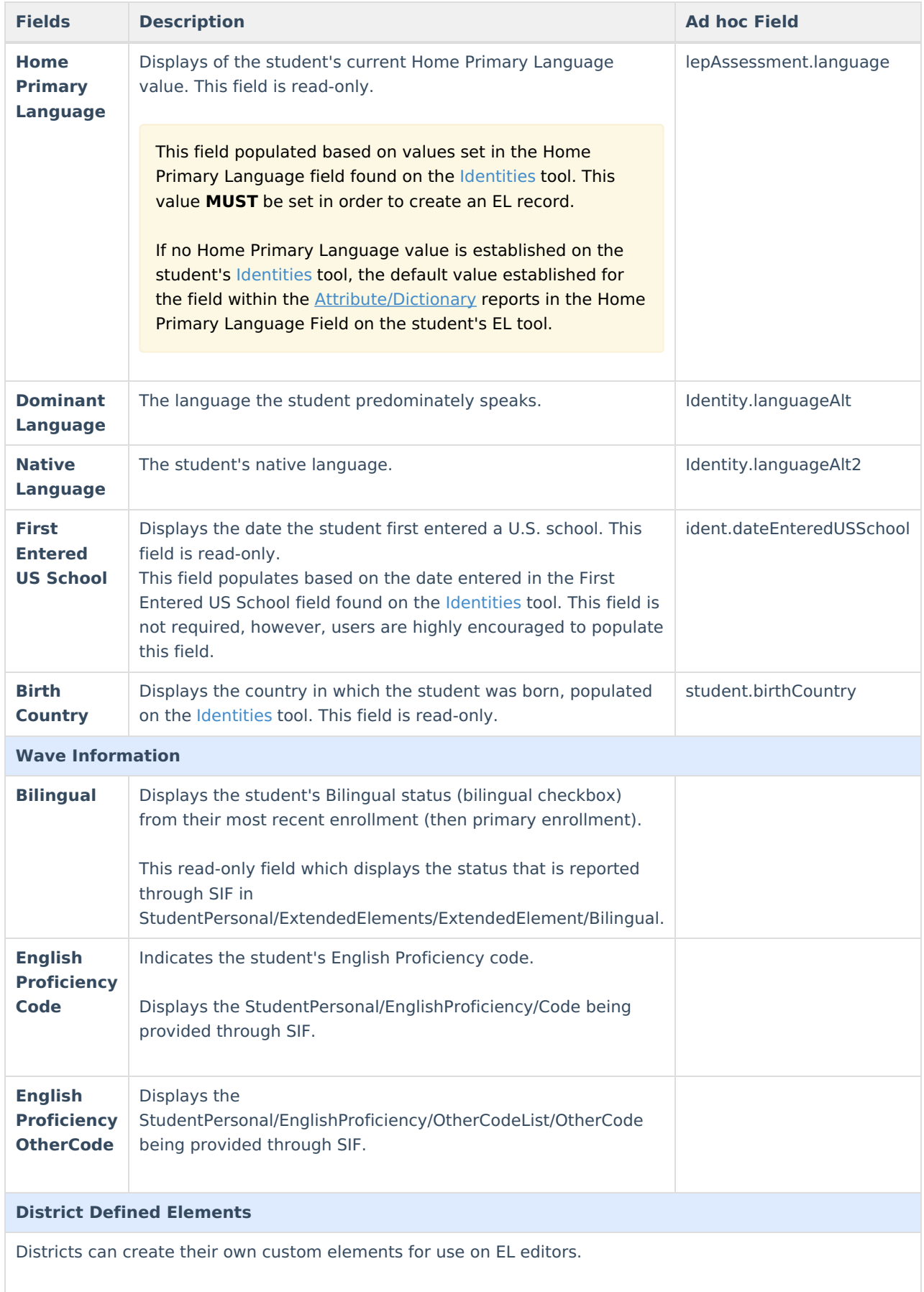

These elements do not sync to State Edition and cannot be copied forward. These elements are available in Ad hoc Reporting in order to create filters based off of this data.

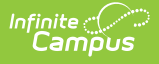

When a student transfers and the school has used the Student Records Transfer process, EL services received at the previous school displays as links on the EL tool. PDF reports generate when the links are selected.

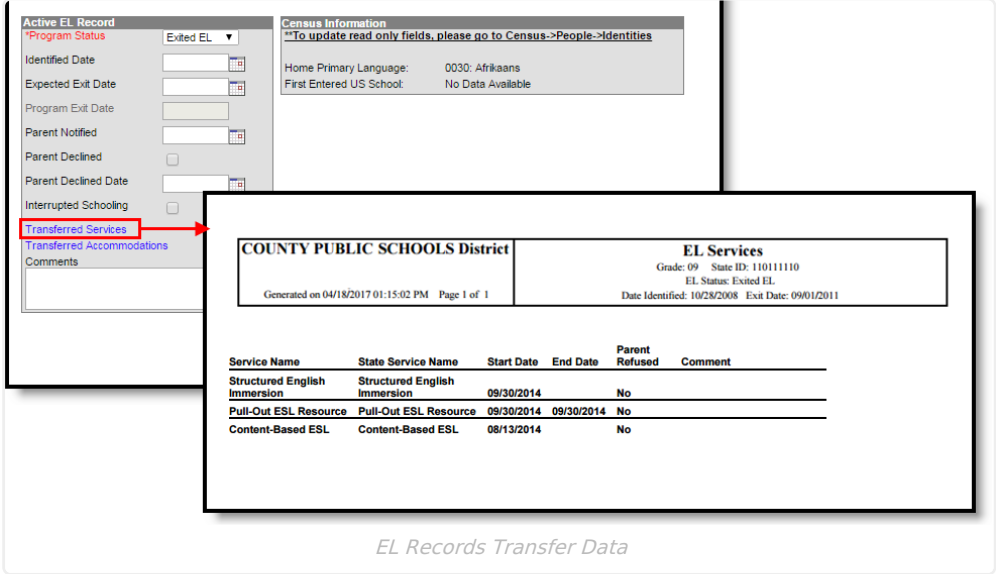

In addition to assigned EL tool rights, viewing this transfer information requires Read rights to System Administration > Data Utilities > Student Records Transfer.

### **Create an EL Record**

- 1. Ensure the **Home Primary Language** and **First Entered US School** fields are populated on the student's [Identities](https://kb.infinitecampus.com/help/identities) tool. Only the Home Primary Language Field is required in order to create an EL record; however, users are highly encouraged to also enter First Entered US School data.
- 2. Select a **Program Status**.
- 3. If the student has taken an Initial Determination Test (for example, the WAPT) and was found eligible, enter the **Identified Date**.
- 4. If the student is eligible and currently receiving EL services, enter the **Expected Exit Date**.
- 5. If the student is exiting their EL program or services, enter the **Program Exit Date**.
- 6. If the student has taken an Initial Determination Test (such as the WAPT) and was found eligible for EL services, enter the **Parent Notified** date.
- 7. If the student's parents were notified and refused EL services, mark the **Parent Declined** checkbox.
- 8. If the parent declines EL services, enter the date in which the parent declined.
- 9. Enter any **Comments** about the student's EL record.
- 10. Select the **Save** button.

### **Home Primary Language Logic**

A Home Primary Language value on a student's [Identities](https://kb.infinitecampus.com/help/identities) tool is needed in order to create an EL record for the student. If a student has a NULL Home Primary Language value but a **Default Value** has been established for the field within the [Attribute/Dictionary](https://kb.infinitecampus.com/help/attribute-dictionary), the default value reports on the student's EL record. The default value **MUST** be a valid language code in order for it to report on a student's EL record. A valid Home Primary Language code is defined as the two letter code corresponding to the desired language.

The Home Primary Language field uses ISO language codes. To review and identify proper Home Primary Language code values, refer to the codes set within the Home Primary Language field on the [Identities](https://kb.infinitecampus.com/help/identities) tool.

### **Re-Enter EL Students**

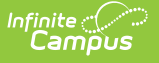

Periodically, a student who was considered EL but passed the ACCESS and exited EL services needs to re-enter EL services. In order for these students to have accurate EL records, the **Re-Enter** button must be used on the student's most recent EL record.

- 1. Select the **Re-Enter** button. A validation box displays, asking the user to confirm the action. Select **OK** to historically store the previous EL record and create a new record. Select **Cancel** to cancel the process.
- 2. Enter all appropriate information within the available fields. See the Create an EL [Record](http://kb.infinitecampus.com/#create-an-el-record) and EL [Fields](http://kb.infinitecampus.com/#el-fields) sections for more information about these fields.
- 3. Click the **Save** icon when finished. The student now has a new re-entry EL record. The previous EL record is visible in the EL History section.

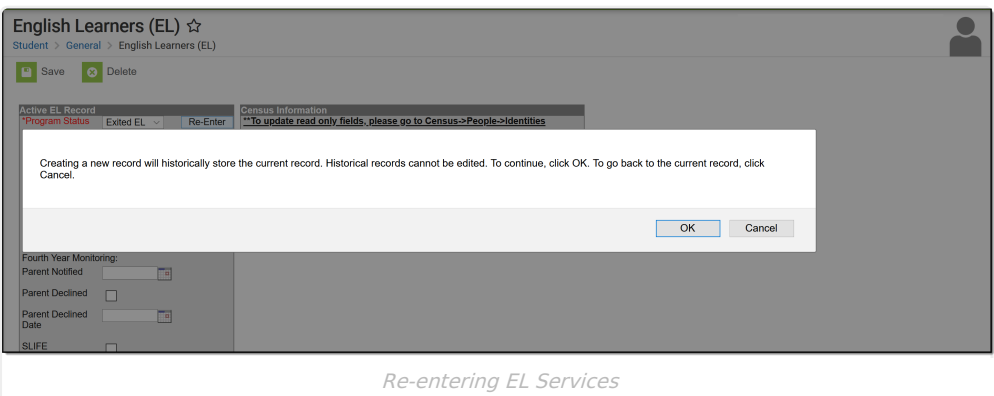

## **View Historical EL Records**

Every time a new EL record is created for a student, the previous record is historically stored and viewable within the EL History section. For State Editions users, this section describes both historical and active EL record information.

Both district defined fields and state localized fields appear in this section.

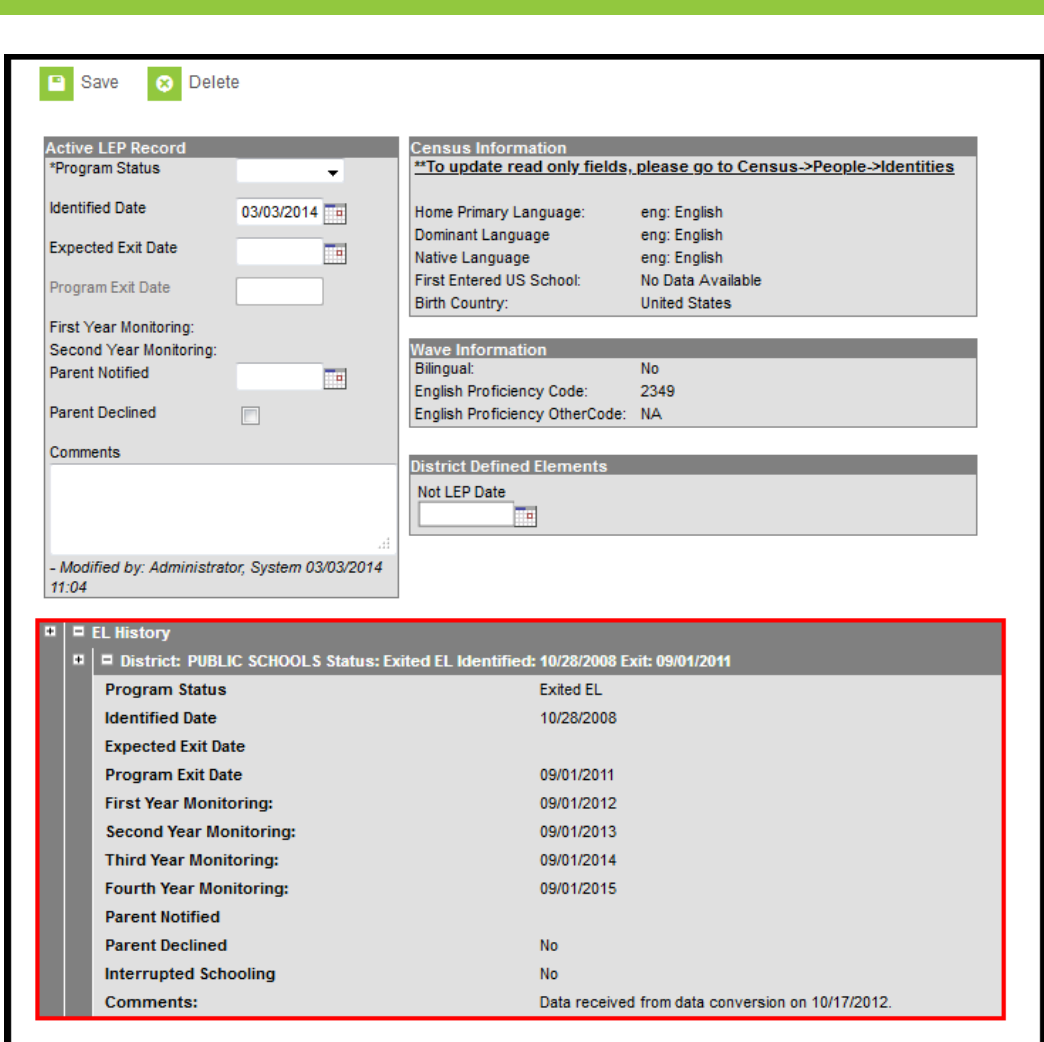

In the image above, the student's historical EL record is viewable by selecting the (**+**) next to the **EL History** and **Status** header. Because State Edition users are not allowed to modify EL records, the EL History section displays the active record as well as all historical EL records.

# **Create Custom EL Elements**

When deciding to create custom EL elements, verify the element is not available elsewhere in Campus. Follow the instructions available on the Custom [Attribute](https://kb.infinitecampus.com/help/custom-attribute) article.

These elements require the Screen Location, what determines where the element displays, to be EL.

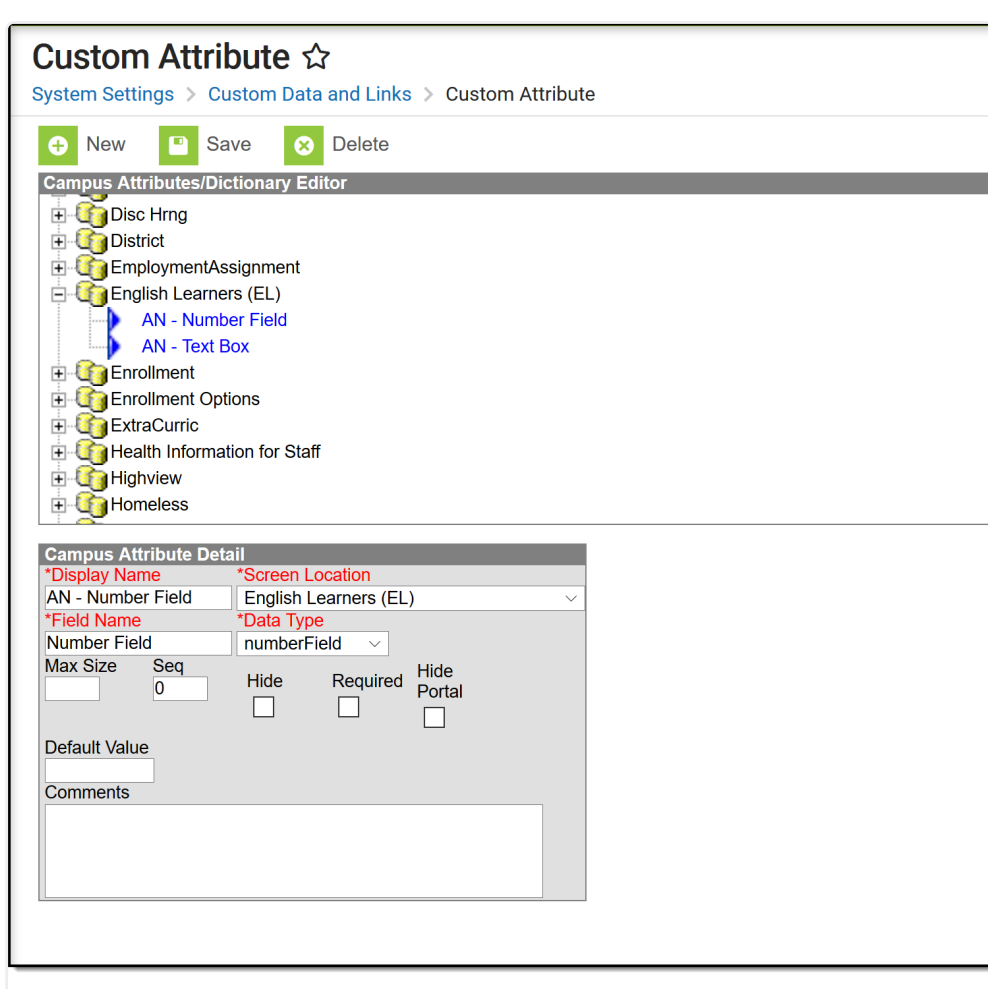

Custom EL Attributes

- 1. Click the **New** icon on the **Custom Attribute** tool.
- 2. Enter the **Display Name**.

Infinite<br>Campus

- 3. Select **EL** for the **Screen Location**.
- 4. Enter a **Field Name** for this attribute.
- 5. Select a **Date Type** from the dropdown list.
- 6. Enter the **Max Size** for the new element.
- 7. Enter the desired **Sequence** for the element.
- 8. Mark the **Hide, Required** and **Hide Portal** checkboxes as needed.
- 9. Enter a **Default Value**, if needed.
- 10. Enter any **Comments** about this element.
- 11. Click the **Save** icon when finished. The new attribute displays on the student's EL tool.

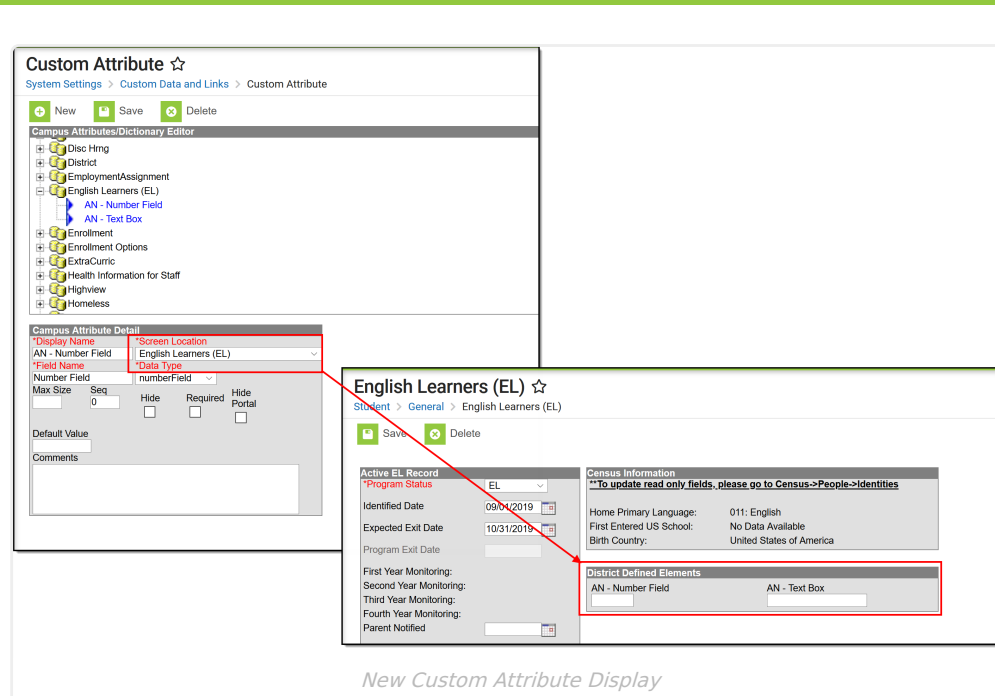

# **Manage Documents**

To view documents, click the **Documents** button on the action bar. Users with the appropriate tool rights may also complete the following tasks.

Upload [Documents](https://kb.infinitecampus.com/help/upload-documents)

Infinite<br>Campus

- Delete [Documents](https://kb.infinitecampus.com/help/delete-documents)
- Replace [Documents](https://kb.infinitecampus.com/help/replace-documents)
- Edit a Document Name or File [Description](https://kb.infinitecampus.com/help/edit-a-document-name-or-file-description)
- Download [Documents](https://kb.infinitecampus.com/help/download-documents)